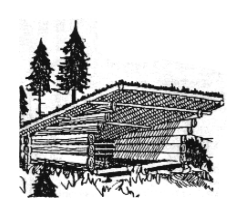

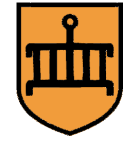

## Opret møder og ture i kalenderen på hjemmesiden

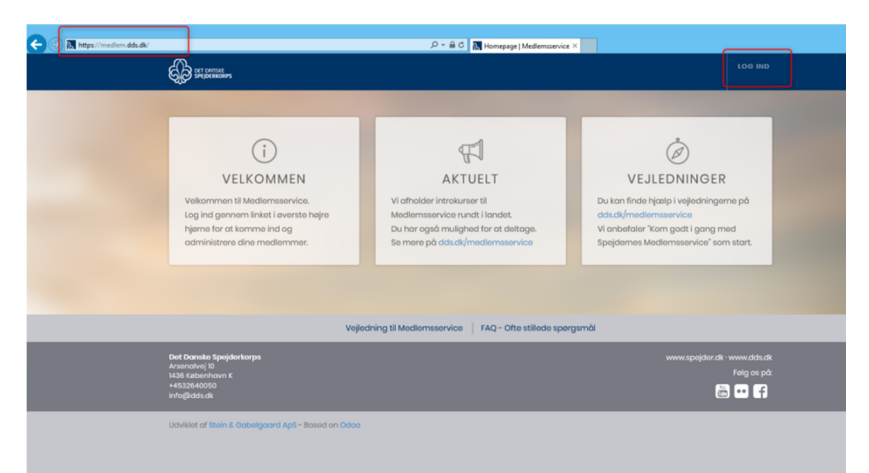

Åbn en internet-browser: https://medlem.dds.dk og login med mail eller medlemsnummer.

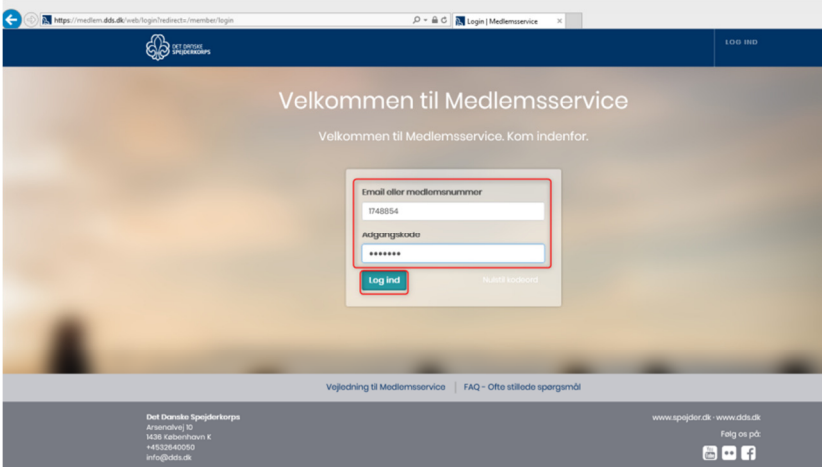

Har man glemt koden kan man "bestille" en ny.

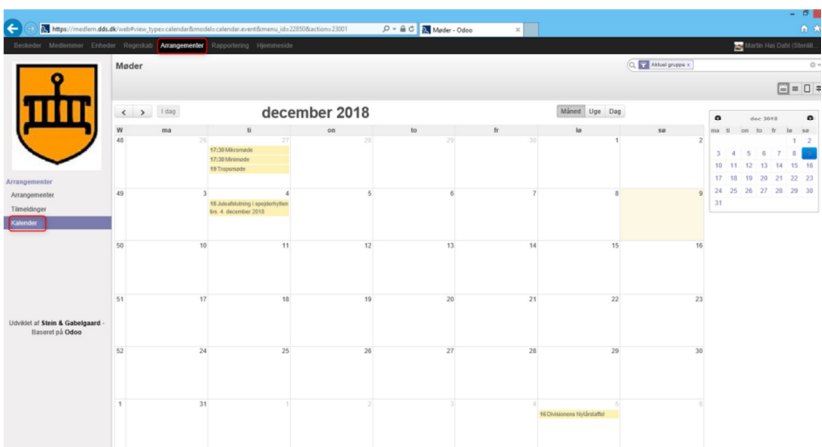

Vælg "Medlemsservice". Alt efter rettigheder får man flere eller færre muligheder, men her skal vælges "Arrangementer" og derefter "Kalender".

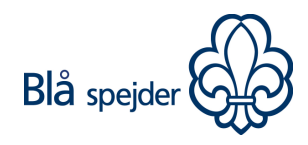

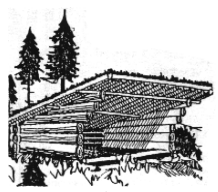

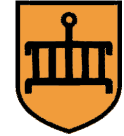

Tryk på den dato hvor man gerne vil oprette et nyt møde/tur. Tryk på "Rediger begivenhed" for at få flere muligheder.

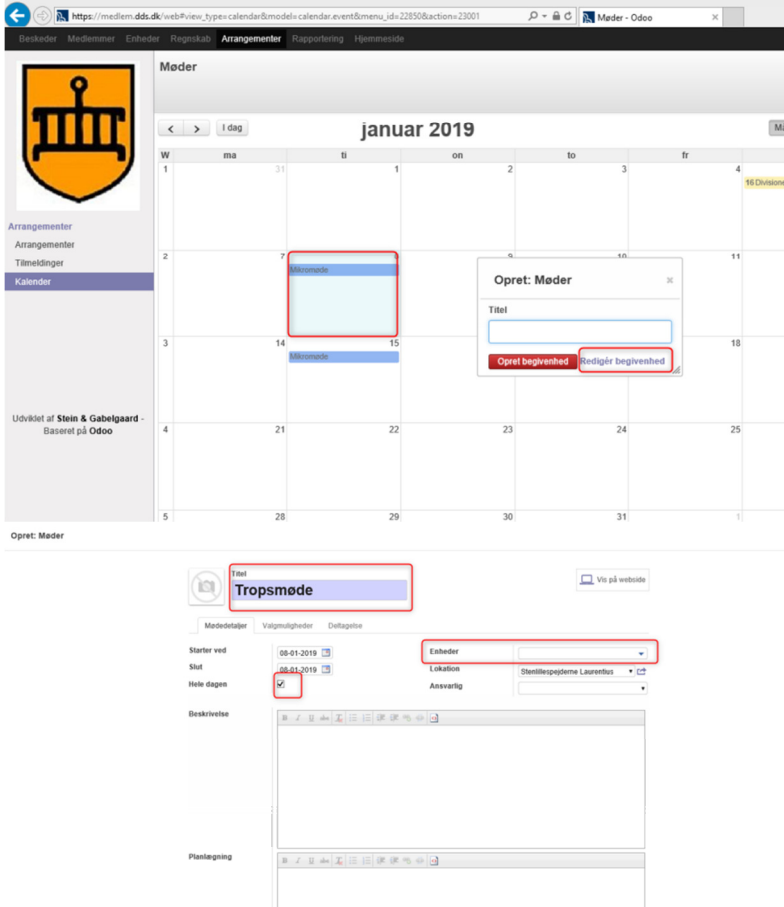

Tilføj en Titel og hvis man gerne vil have starttid og sluttid på mødet skal fluebenet i "Hele dagen" fjernes. Tilføj herefter tiderne. For at få vist kalenderen i dette tilfælde hos Troppen skal der tilføjes "Enheder". Opret: Møder

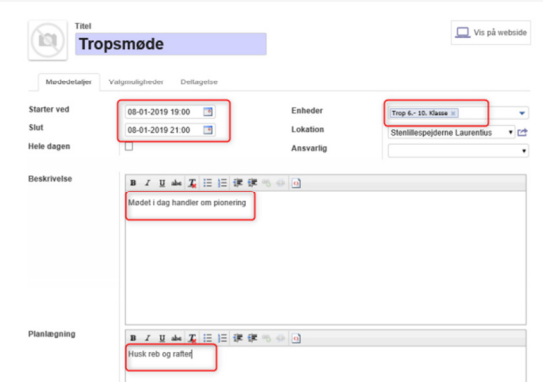

Der kan tilføjes Beskrivelse og Planlægning.

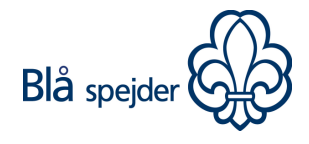

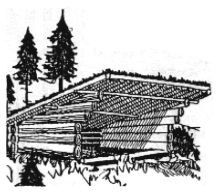

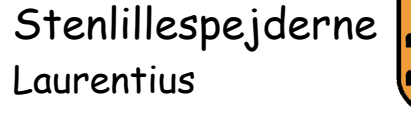

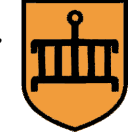

Har man til gengæld planer om at oprette med Gentagelser skal man huske at det der står i Beskrivelse og Planlægning kommer med på alle møderne. Fjern evt. og tilføj på de enkelte møder efterfølgende. Opret: Møder

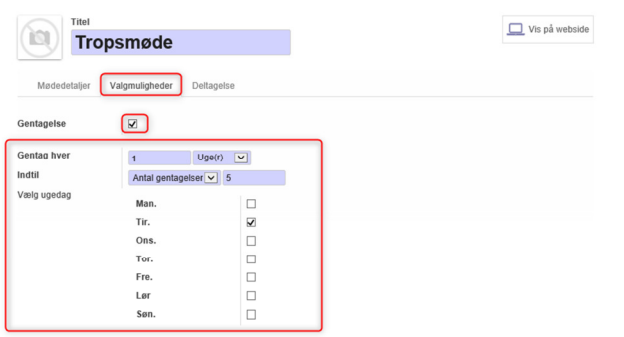

## Gem eller Kassér

Vælg fanebladet "Valgmuligheder", sæt flueben i "Gentagelse" og vælg det der ønskes. I ovenstående tilfælde skal der oprettes møder indtil vinterferien, altså 5 møder. Tryk på "Gem".

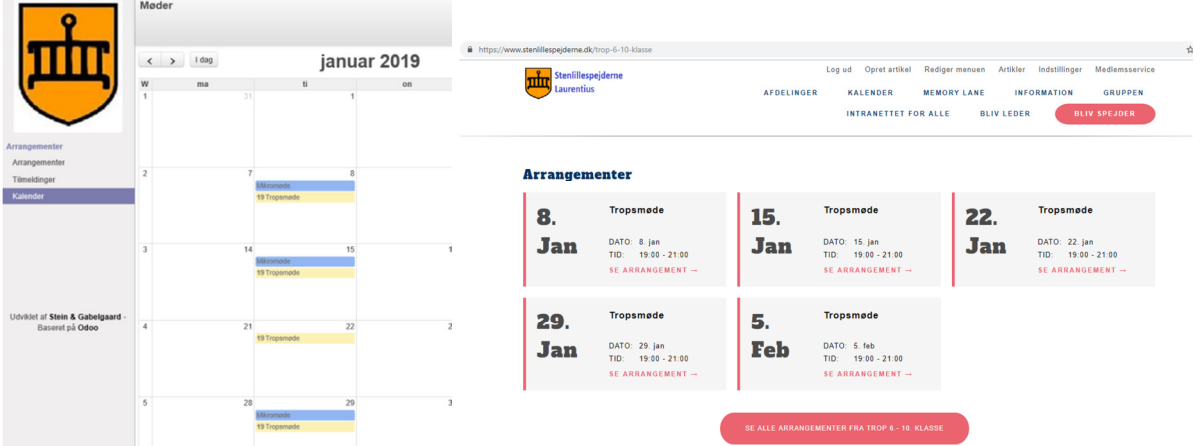

Man kan nu se at møderne er oprettet i kalenderen og hvis man åbner hjemmesiden https://stenlillespejderne.dk, vælger "Afdelinger" og "Trop (6. – 10. KLASSE)" samt ruller ned på siden kan man her se de møder der er blevet oprettet hos troppen.

Skulle du få behov for at Redigere eller Slette (se billede nedenfor) et møde/tur kan du i Kalenderen vælge/trykke på Begivenheden:

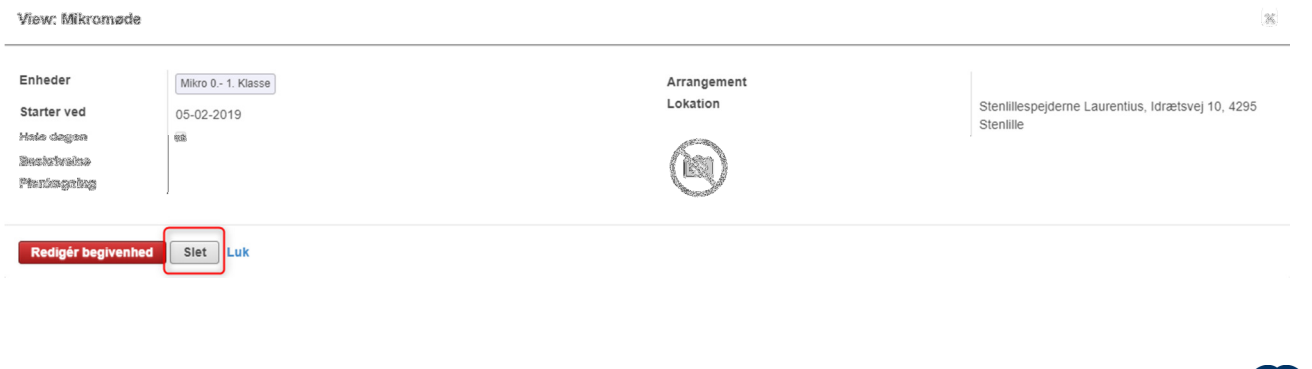

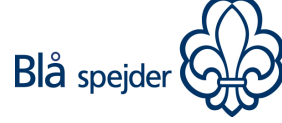